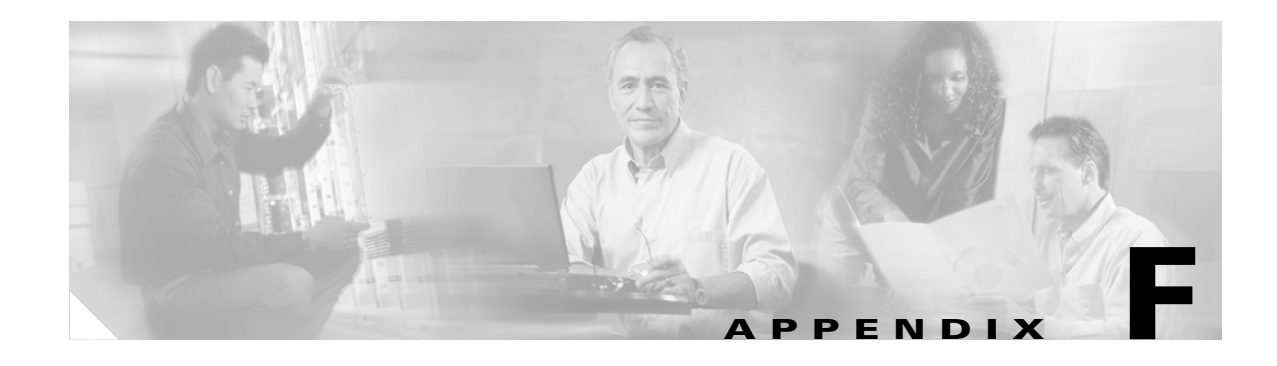

# **Performing a Site Survey**

This appendix explains how the site survey utility can be used when conducting a site survey.

The following topics are covered in this appendix:

- **•** [Overview, page F-2](#page-1-0)
- **•** [Opening the Site Survey Utility, page F-3](#page-2-0)
- [Selecting the Client Adapter, page F-3](#page-2-1)
- **•** [Using the Associated AP Status Tab, page F-4](#page-3-0)
- **•** [Using the AP Scan List Tab, page F-8](#page-7-0)
- **•** [Using the Proximity Beeper, page F-18](#page-17-0)
- **•** [Using Thresholds, page F-20](#page-19-0)
- **•** [Using AP Scanning, page F-26](#page-25-0)
- **•** [Viewing the Status Bar, page F-32](#page-31-0)
- [Finding the Version of the Site Survey Utility, page F-33](#page-32-0)
- **•** [Accessing Online Help, page F-33](#page-32-1)
- **•** [Exiting the Site Survey Utility, page F-34](#page-33-0)
- **•** [Uninstalling the Site Survey Utility, page F-34](#page-33-1)

## <span id="page-1-0"></span>**Overview**

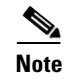

**Note** This appendix applies only to people who are responsible for conducting a site survey to determine the best placement of infrastructure devices within a wireless network.

The site survey utility can assist you in conducting a site survey. The utility operates at the RF level and is used to determine the best placement and coverage (overlap) for your network's infrastructure devices. During a site survey, the current status of the network is read from the client adapter, and the status display is updated four times per second so you can accurately gauge network performance. The feedback that you receive can help you to eliminate areas of low RF signal levels that can result in a loss of connection between the client adapter and its associated access point (or other infrastructure device).

The site survey utility operates in a passive mode. That is, it does not initiate any RF network traffic; it simply listens to the traffic that the client adapter hears and displays the results.

### **Guidelines**

Keep the following guidelines in mind when preparing to perform a site survey:

- Perform the site survey when the RF link is functioning with all other systems and noise sources operational.
- **•** Execute the site survey entirely from the mobile station.

### **Additional Information**

Also consider the following operating and environmental conditions when performing a site survey:

- **• Data rates**—Sensitivity and range are inversely proportional to data bit rates. Therefore, the maximum radio range is achieved at the lowest workable data rate, and a decrease in receiver threshold sensitivity occurs as the radio data increases.
- **• Antenna type and placement**—Proper antenna configuration is a critical factor in maximizing radio range. As a general rule, range increases in proportion to antenna height.
- **• Physical environment**—Clear or open areas provide better radio range than closed or filled areas. Also, the less cluttered the work environment, the greater the range.
- **Obstructions**—A physical obstruction such as metal shelving or a steel pillar can hinder the performance of wireless devices. Avoid placing these devices in a location where a metal barrier is between the sending and receiving antennas.
- **• Building materials**—Radio penetration is greatly influenced by the building material used in construction. For example, drywall construction allows greater range than concrete blocks, and metal or steel construction is a barrier to radio signals.

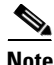

**Note** Refer to the hardware installation guide for your infrastructure device for additional information on factors affecting placement.

# <span id="page-2-0"></span>**Opening the Site Survey Utility**

To open the site survey utility, choose **Start** > **Programs** > **Cisco Aironet** > **Aironet Site Survey Utility**.

**Note** If you specified a different program folder during installation, you must access the site survey utility from that folder.

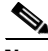

**Note** The site survey utility is installed on your computer only if you checked the Install Site Survey Utility check box during the installation of the client adapter software. If you did not check this check box and want to use the site survey utility, uninstall the client adapter software and reinstall it, making sure to check the site survey check box.

# <span id="page-2-1"></span>**Selecting the Client Adapter**

**Note** The site survey utility can be used only with CB21AG and PI21AG client adapters.

When the site survey utility starts, it scans for client adapters. If only one adapter is detected, it is selected automatically. However, if the utility detects multiple adapters or no adapters, the Select Adapter window appears (see [Figure F-1\)](#page-2-2).

 $\mathscr{P}$ 

**Note** You can manually open this window at any time to select a different client adapter. Simply choose **Select Adapter** from the site survey utility's Action drop-down menu.

<span id="page-2-2"></span>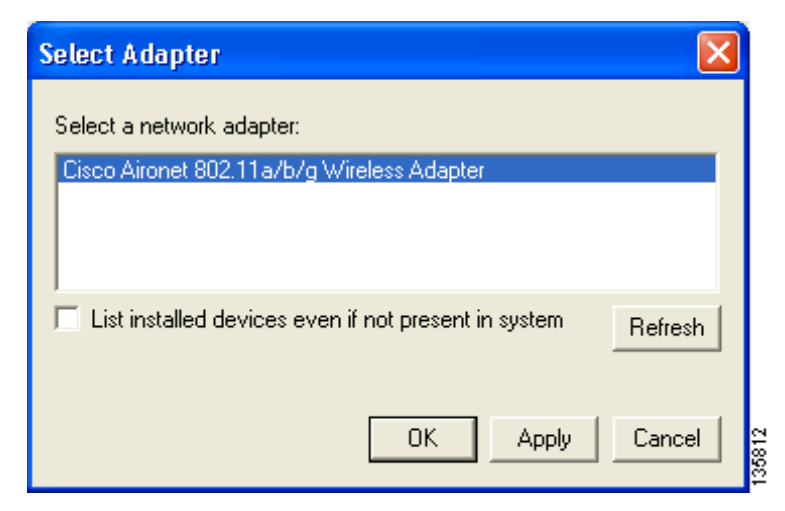

*Figure F-1 Site Survey Utility - Select Adapter Window*

Follow these steps to select the desired client adapter.

- **Step 1** If you want to be able to choose client adapters that are installed but not physically present in your computer, check the **List installed devices even if not present in system** check box.
- **Step 2** From the Select a Network Adapter list, select the client adapter that you want to use with the site survey utility.

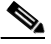

**Note** Click **Refresh** to update the list of available client adapters (for instance, after an adapter has been ejected or inserted).

**Step 3** Click OK to save your selection and exit the Select Adapter window. The top of the site survey utility's main window (see [Figure F-2](#page-3-1)) shows the client adapter that is being used with the utility and its current association status (Associated, Not Associated, Device Not Present, or Not a Wireless Adapter).

<span id="page-3-1"></span>*Figure F-2 Site Survey Utility - Top of Main Window*

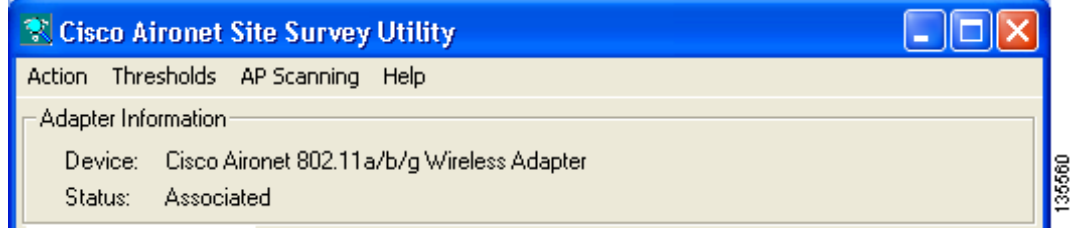

# <span id="page-3-0"></span>**Using the Associated AP Status Tab**

You can perform these functions from the Associated AP Status tab:

- Specify display units, [page F-4](#page-3-2)
- View the access point's status, [page F-5](#page-4-0)

Follow the instructions on the pages indicated to perform these functions.

#### <span id="page-3-2"></span>**Specifying Display Units**

The **Display in percent** check box at the bottom of the Associated AP Status tab enables you to specify how display units are shown.

- **•** Unchecking this check box causes the signal strength and noise level to be shown in decibels with respect to milliwatts (dBm) and the signal-to-noise ratio to be shown in decibels (db). This option, which is the default value, provides a more accurate representation of the data being presented than the percentage option.
- Checking this check box causes the signal strength, signal quality or beacons received, and overall link quality to be shown as a percentage.

### <span id="page-4-0"></span>**Viewing the Access Point's Status**

The Associated AP Status tab shows the status of the access point to which your client adapter is associated. [Figure F-3](#page-4-1) shows the tab with display units shown in dBm, and [Figure F-4](#page-4-2) shows the tab with display units shown as a percentage.

<span id="page-4-1"></span>*Figure F-3 Site Survey Utility - Associated AP Status Tab (with Display Units in dBm)*

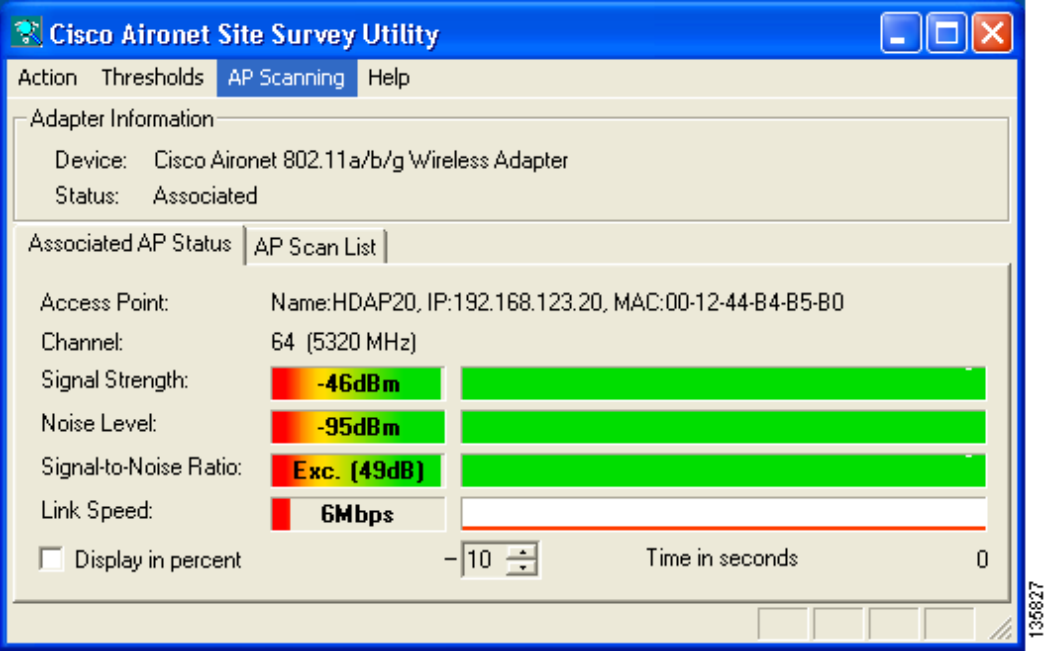

<span id="page-4-2"></span>*Figure F-4 Site Survey Utility - Associated AP Status Tab (with Display Units as a Percentage)*

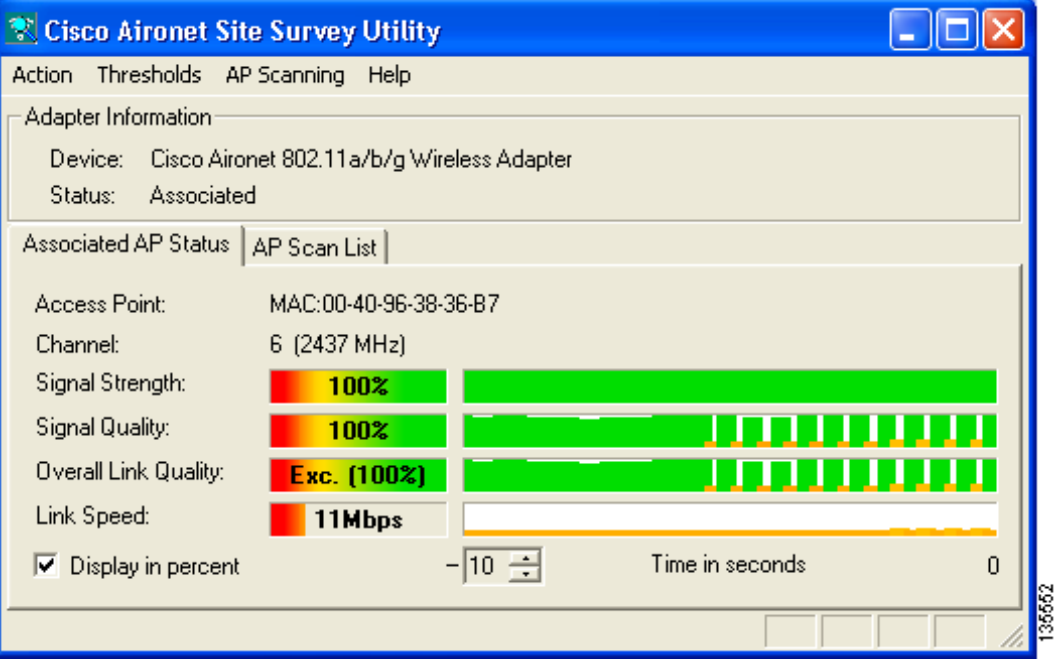

[Table F-1](#page-5-0) interprets the information that is displayed on the Associated AP Status tab.

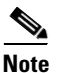

**Note** The trend graphs to the right of the smaller bar graphs provide a graphical representation of activity in the past 10 to 60 seconds. The height of an individual trend graph is proportional to the width of its corresponding bar graph. The time is displayed as a negative value to indicate that the data is older at the left edge of the graph than at the right. Use the up and down arrows to select the desired number of seconds from -10 through -60. The default value is -10.

<span id="page-5-0"></span>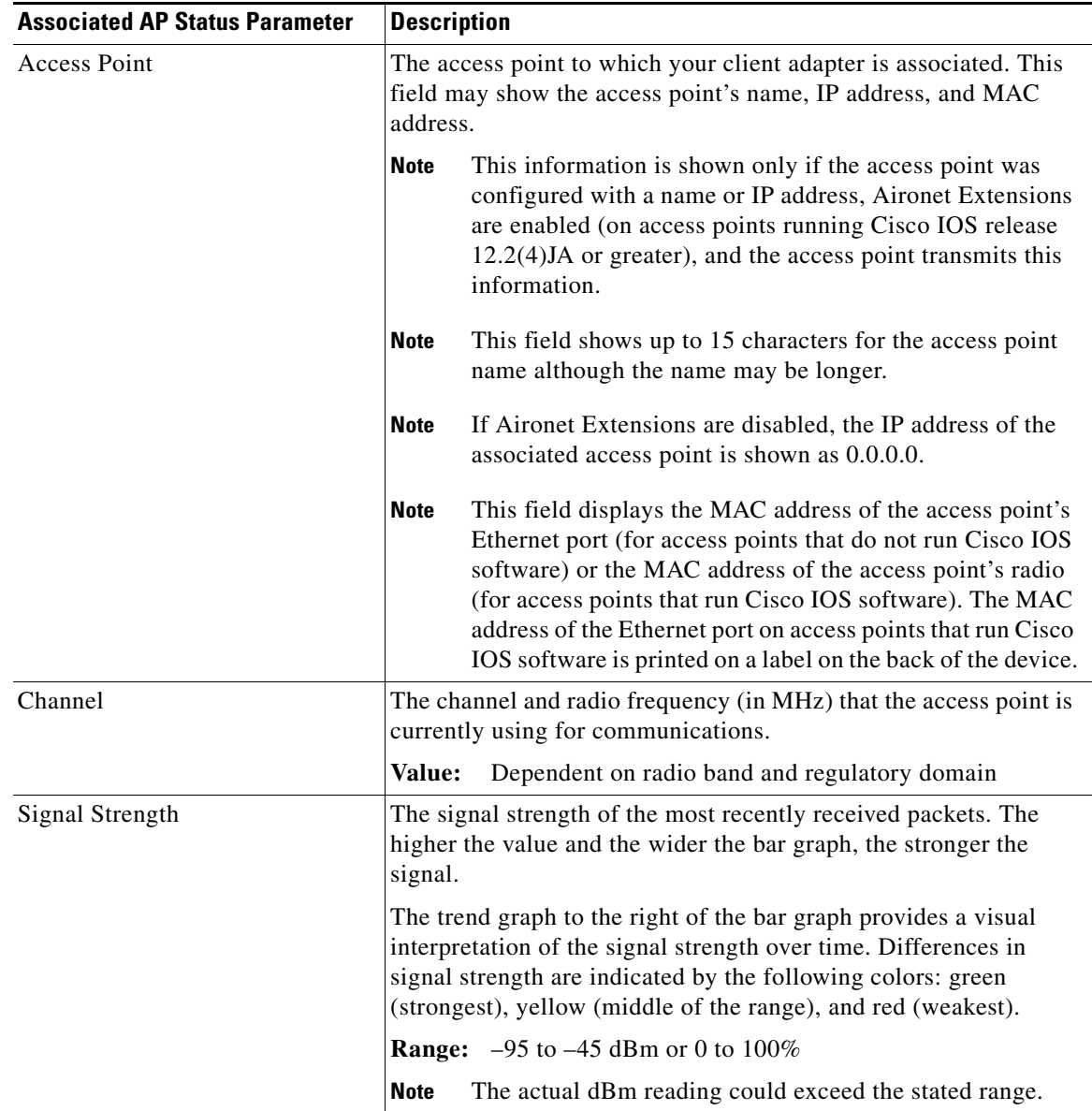

#### *Table F-1 Site Survey Utility - Associated AP Status*

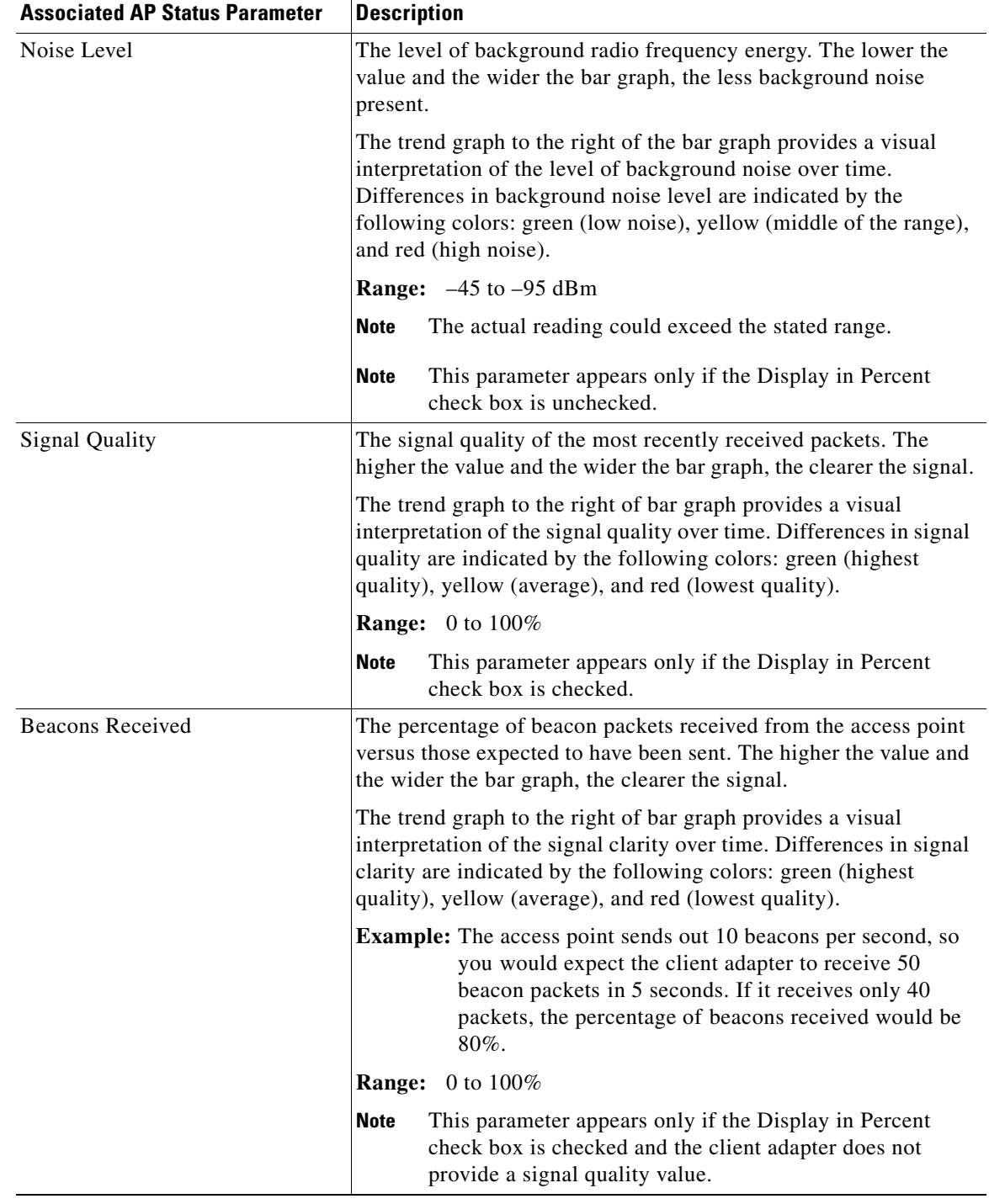

#### *Table F-1 Site Survey Utility - Associated AP Status (continued)*

П

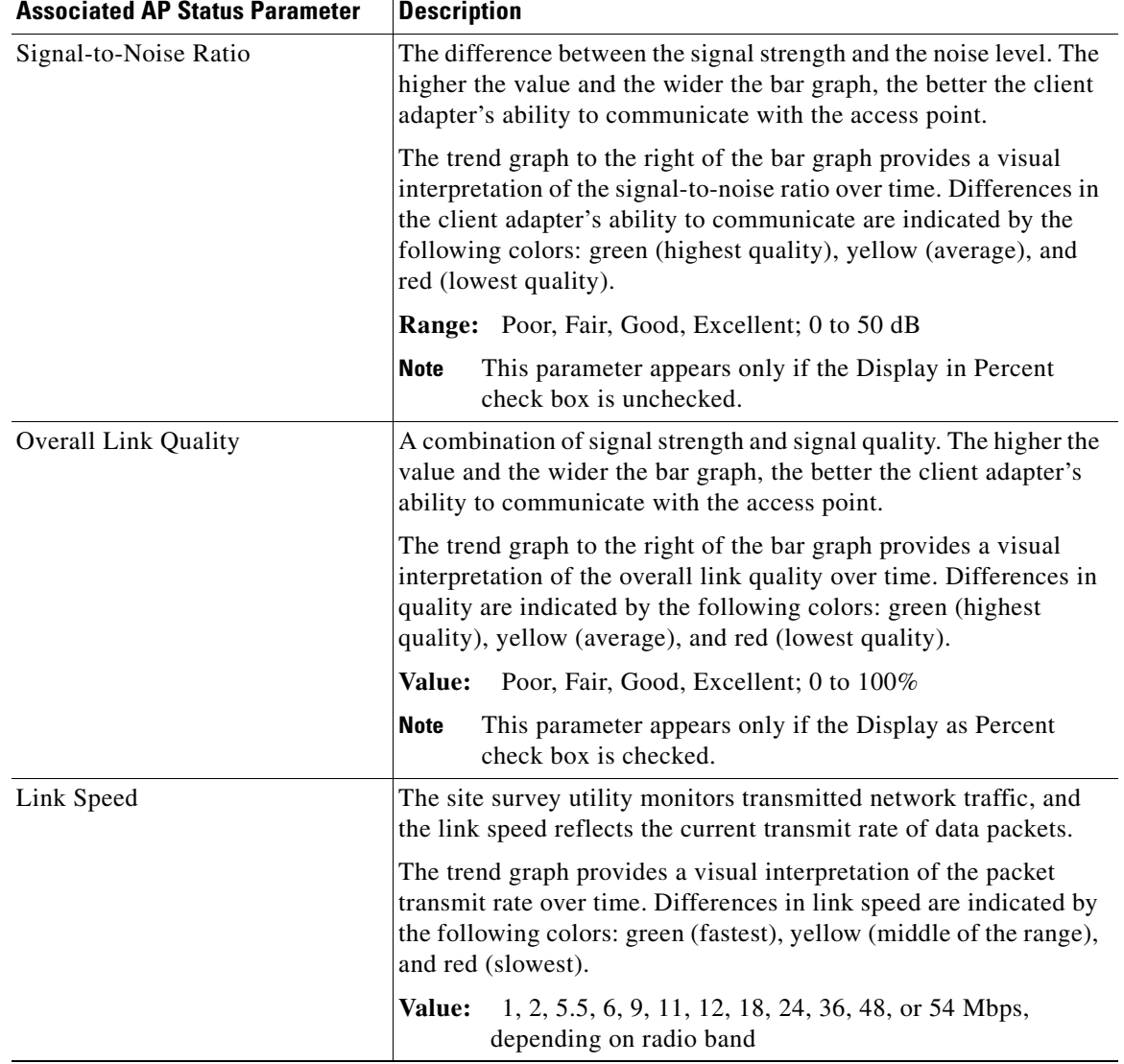

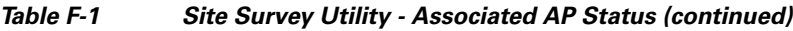

# <span id="page-7-0"></span>**Using the AP Scan List Tab**

You can perform these functions from the AP Scan List tab:

- View the AP scan list, [page F-9](#page-8-0)
- Pause the AP scan list, [page F-13](#page-12-0)
- **•** View AP details, [page F-13](#page-12-1)
- **•** Generate an AP scan log file, [page F-16](#page-15-0)
- **•** View an accumulation of access points, [page F-18](#page-17-1)

Follow the instructions on the pages indicated to perform these functions.

## <span id="page-8-0"></span>**Viewing the AP Scan List**

Your client adapter can detect nearby access points by the beacon signals that the access points continually transmit. The AP scan list displays a continuously updated list of the access points detected by your client adapter as well as the information contained in their beacons.

To view the AP scan list, click the **AP Scan List** tab. The AP scan list appears (see [Figure F-5\)](#page-8-1).

<span id="page-8-1"></span>*Figure F-5 Site Survey Utility - AP Scan List*

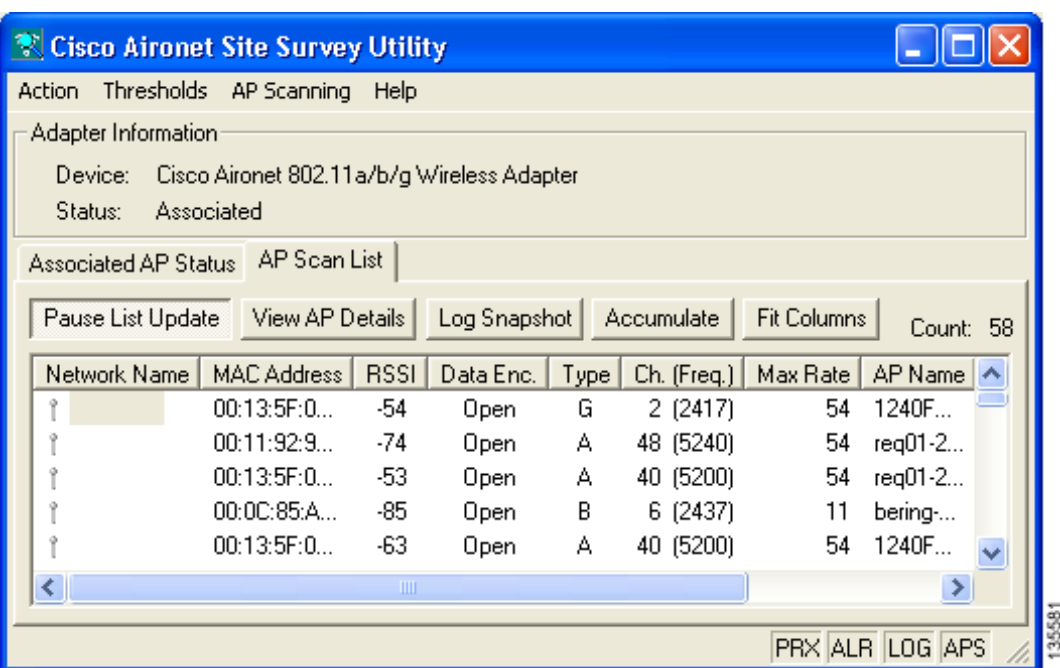

To view the entire list of access points and all their information, perform one of the following:

- **•** Click the resize tab in the lower right corner of the main window and drag it until the window reaches the desired size.
- **•** Use the vertical and horizontal scroll bars.
- **•** Click the middle button in the top right corner of the window.

**Note** Clicking **Fit Columns** resizes the columns on the AP scan list so that they are as wide as their widest text. This feature enables you to view the text in each column without it being truncated. However, you can also manually resize the columns by clicking on the edges of the column headers and dragging.

[Table F-2](#page-9-0) interprets the information that is displayed in the AP scan list.

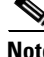

**Note** The AP Detailed Information window provides details for many of the parameters listed in [Table F-2.](#page-9-0) See the ["Viewing AP Details" section on page F-13](#page-12-1) for additional information.

# $\overline{\mathscr{C}}$

<span id="page-9-0"></span>**Note** The AP Scanning drop-down menu contains options that enable you to save and open the AP scan list. These two options are available only when the AP Scan List tab is selected. See the ["Using AP Scanning"](#page-25-0)  [section on page F-26](#page-25-0) for more information.

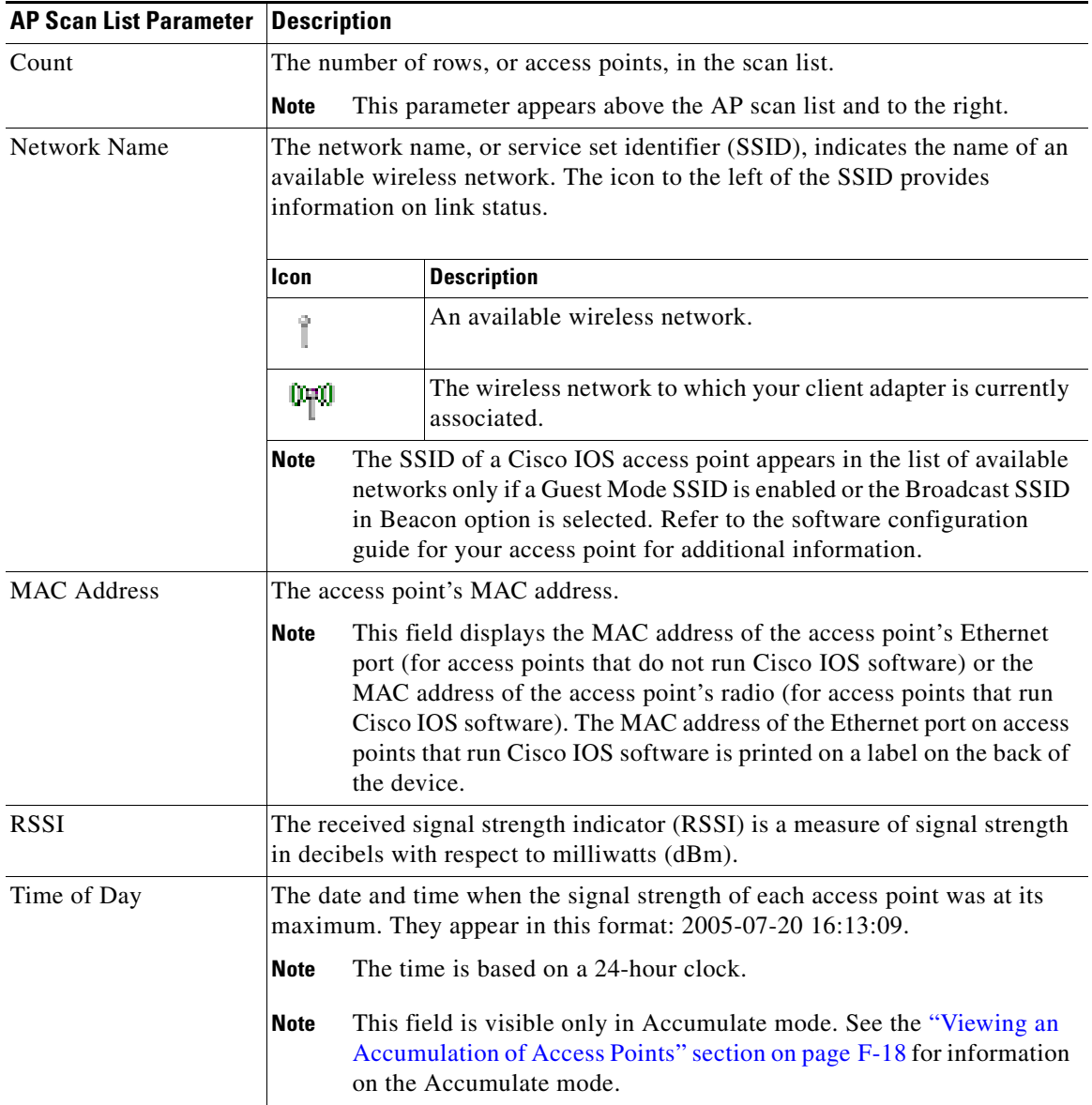

#### *Table F-2 Site Survey Utility - AP Scan List*

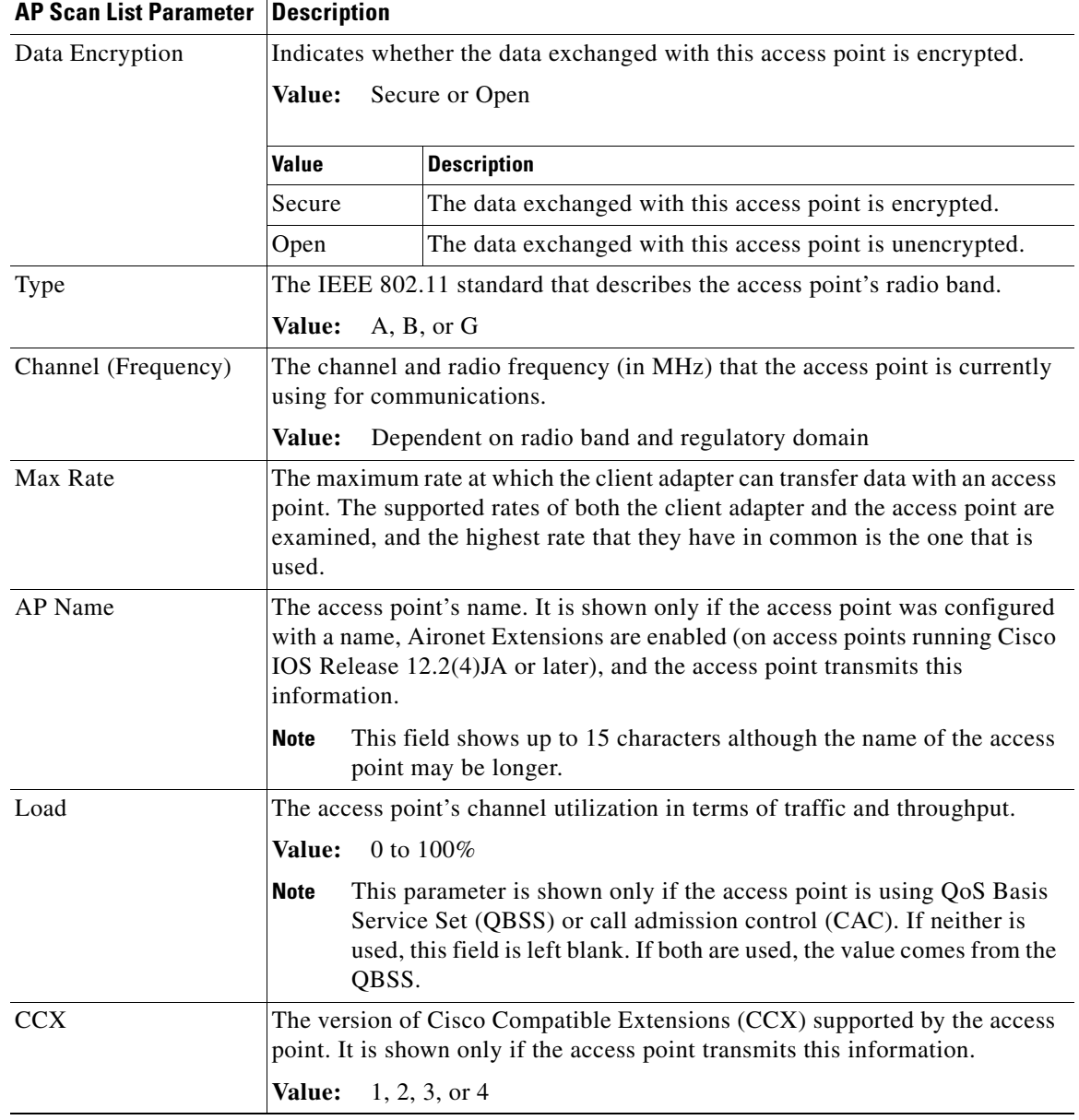

#### *Table F-2 Site Survey Utility - AP Scan List (continued)*

| <b>AP Scan List Parameter   Description</b> |                                                                                                    |                                                                                                    |  |
|---------------------------------------------|----------------------------------------------------------------------------------------------------|----------------------------------------------------------------------------------------------------|--|
| Other Information                           | A list of miscellaneous values that may appear depending on the access<br>point's current status and the information that it transmits. |                                                                                                    |  |
|                                             | Values: See table below.                                                                                                    |                                                                                                    |  |
|                                             | <b>Value</b>                                                                                                    | <b>Description</b>                                                                                                    |  |
|                                             | Ad-Hoc                                                                                                    | Indicates that the device is not an access point but another<br>client adapter operating in ad hoc mode.                                                                                                    |  |
|                                             | CAC                                                                                                    | Indicates that the access point is using distributed call<br>admission control (CAC).                                                                                                    |  |
|                                             | <b>CEC</b>                                                                                                    | Indicates that the access point is using Cisco extended<br>capabilities (CEC).                                                                                                    |  |
|                                             | Power                                                                                                    | Indicates that the access point can limit the transmitting power<br>of the client adapter. The power limit is shown in milliwatts<br>$(mW)$ .                                                                                                    |  |
|                                             | Qos                                                                                                    | Indicates that the access point is using quality of service<br>(QoS). QoS on wireless LANs (WLAN) provides<br>prioritization of traffic from the access point over the WLAN<br>based on traffic classification.                                                                                                    |  |
|                                             | RM-Normal<br>RM-APScan<br>RM-CliWlk                                                                                                    | Indicates that the access point is using radio management.<br>RM-Normal indicates normal status, RM-APScan indicates<br>AP radio scan, and RM-CliWlk indicates client walkabout.<br>Any unrecognized value appears as RM-State?.                                                                                                    |  |
|                                             | Ssidl                                                                                                    | Indicates that the access point is using the SSID List feature.<br>The number of hidden SSIDs is shown as a number (for<br>example, Ssidl:2).                                                                                                    |  |
|                                             | <b>WMM</b>                                                                                                    | Indicates that the access point is using Wi-Fi Multimedia<br>(WMM), a component of the IEEE 802.11e wireless LAN<br>standard for quality of service (QoS).                                                                                                    |  |
|                                             | <b>WPA</b>                                                                                                    | Indicates that the access point is using Wi-Fi Protected Access<br>(WPA), a standards-based security solution from the Wi-Fi<br>Alliance that provides data protection and access control for<br>wireless LAN systems. It is compatible with the IEEE 802.11i<br>standard but was implemented prior to the standard's<br>ratification. WPA uses TKIP and MIC for data protection and<br>802.1X for authenticated key management. |  |
|                                             | WPA <sub>2</sub>                                                                                                    | Indicates that the access point is using Wi-Fi Protected Access<br>2 (WPA2), the next generation of Wi-Fi security. It is the<br>Wi-Fi Alliance's implementation of the ratified IEEE 802.11i<br>standard. WPA2 uses AES-CCMP for data protection and<br>802.1X for authenticated key management.                                                                                                    |  |

*Table F-2 Site Survey Utility - AP Scan List (continued)*

### <span id="page-12-0"></span>**Pausing the AP Scan List**

The AP scan list is updated continually. To pause the current list, click **Pause List Update** above the AP scan list.

**Note** AP scanning continues to occur in the background when the Pause List Update button is depressed. For example, the threshold based on the AP scan list count continues to function.

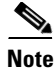

**Note** Clicking this button again resumes the list update.

### <span id="page-12-1"></span>**Viewing AP Details**

To view details for a particular access point in the AP scan list, select the desired network name in the scan list and click **View AP Details**. The AP Detailed Information window appears (see [Figure F-6](#page-12-2)).

 $\mathscr{P}$ 

**Note** You can also open the AP Detailed Information window by double-clicking in the first column of the desired row.

<span id="page-12-2"></span>*Figure F-6 Site Survey Utility - AP Detailed Information Window*

| AP Detailed Information                                                                                               |       |
|----------------------------------------------------------------------------------------------------|-------|
| SSID:<br>MAC Address: 00:0B:FC:FF:B1:60                                                                               |       |
| RSSI: -90 dBm<br>Data Encryption: Open                                                                                |       |
| Infrastructure Mode [1]: Infrastructure<br>Network Type (3): G                                                        |       |
| Supported Rates (*=basic), Mbps: 1*, 2*, 5.5*, 6, 9, 11*, 12, 18, 24, 36, 48, 54<br>Channel (Frequency): 5 (2432 MHz) |       |
| Beacon Period: 100 Kusec (0.1024 seconds)<br>ATIMWindow: 0 Kusec                                                      |       |
| DSConfig: 2432000 kHz<br>Name: AP1244-D                                                                               |       |
| Device Type: ap1240<br>Radio Type: AP1242G                                                                            |       |
| Hops: 0                                                                                                    |       |
|                                                                                                    | 35826 |

[Table F-3](#page-13-0) interprets the information that is displayed in the AP Detailed Information window.

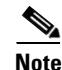

**Note** The AP Detailed Information window contains text summaries of all the information elements present in the access point's beacon or probe response. As a result, the window may contain different information than that described in [Table F-3](#page-13-0).

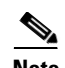

**Note** If you also want the AP Detailed Information window to display debugging information, including a hexadecimal debug-style dump of raw access point scan data, choose **Options** from the site survey utility's Action drop-down menu and check the **Enable Expert Mode for AP Detailed Information** check box. The debug information appears at the bottom of the AP Detailed Information window under the "Expert Mode (Debug Dump)" heading.

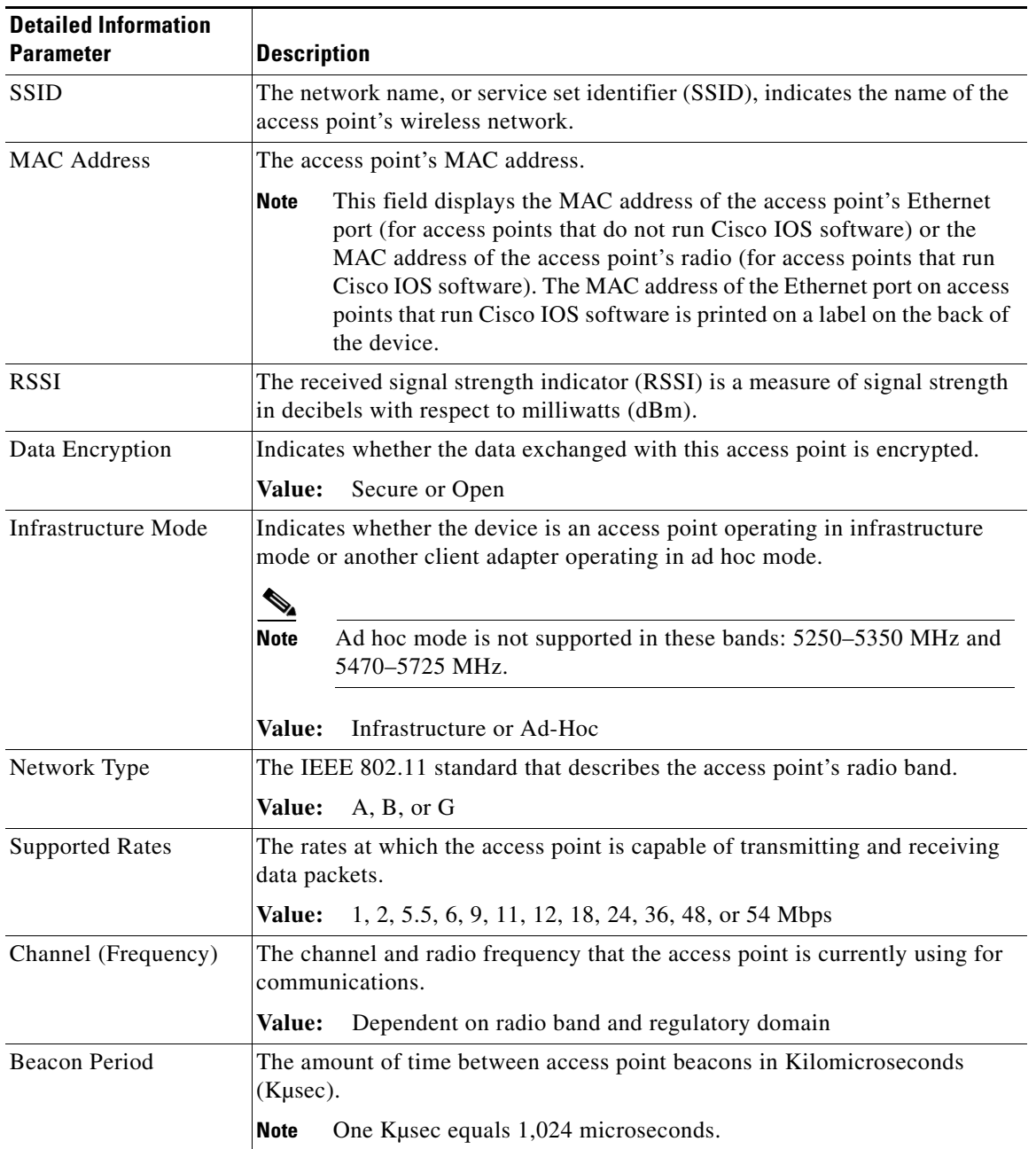

#### <span id="page-13-0"></span>*Table F-3 Site Survey Utility - AP Detailed Information*

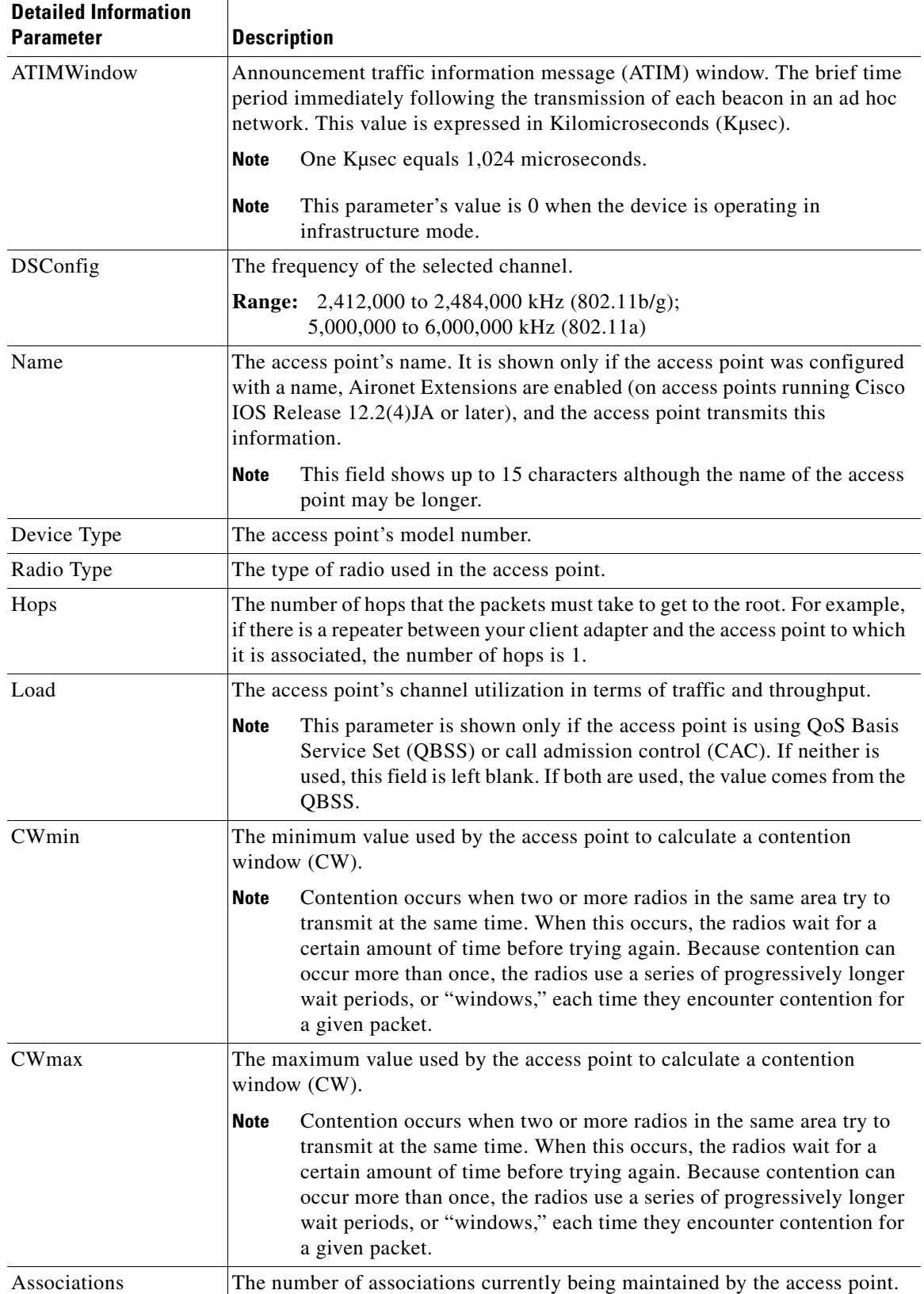

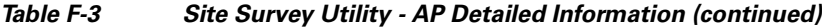

П

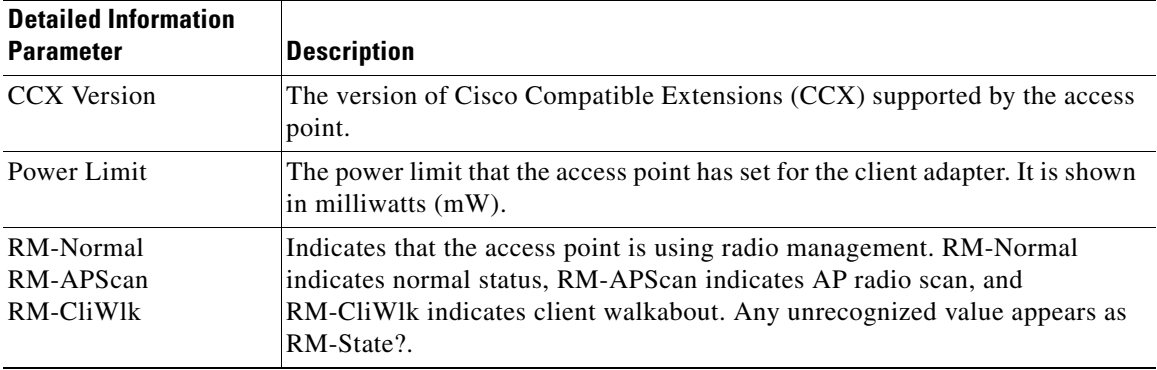

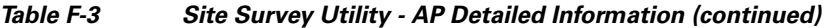

### <span id="page-15-0"></span>**Generating an AP Scan Log File**

To enter the current contents of the AP scan list into a log file, click **Log Snapshot**. The "Logged current AP Scan List" message appears below the scan list, and the log file is saved. The default filename is SST\_APScanLog.txt, and the default location is the directory where the site survey utility is installed.

**Note** If desired, you can change the filename and its location using the AP Scan List Logging Configuration window. See the ["Configuring AP Scan Logging" section on page F-26](#page-25-1) for more information.

If the AP scan list is paused when you click Log Snapshot, the currently displayed data (not the latest available data) is added to the log. Each time you click **Log Snapshot**, the new scan list is written at the end of the existing log file.

To view the log file, choose **View AP Scan Log** from the AP Scanning drop-down menu. The log file opens in the configured viewer (see [Figure F-7\)](#page-16-0).

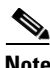

**Note** The log file can be viewed in Notepad or any other viewer. However, because it is written in a comma-separated values (CSV) format, it can also be opened by a spreadsheet or database program (such as Microsoft Excel). If the file is renamed with a .csv extension, Microsoft Excel would automatically place the values in separate columns.

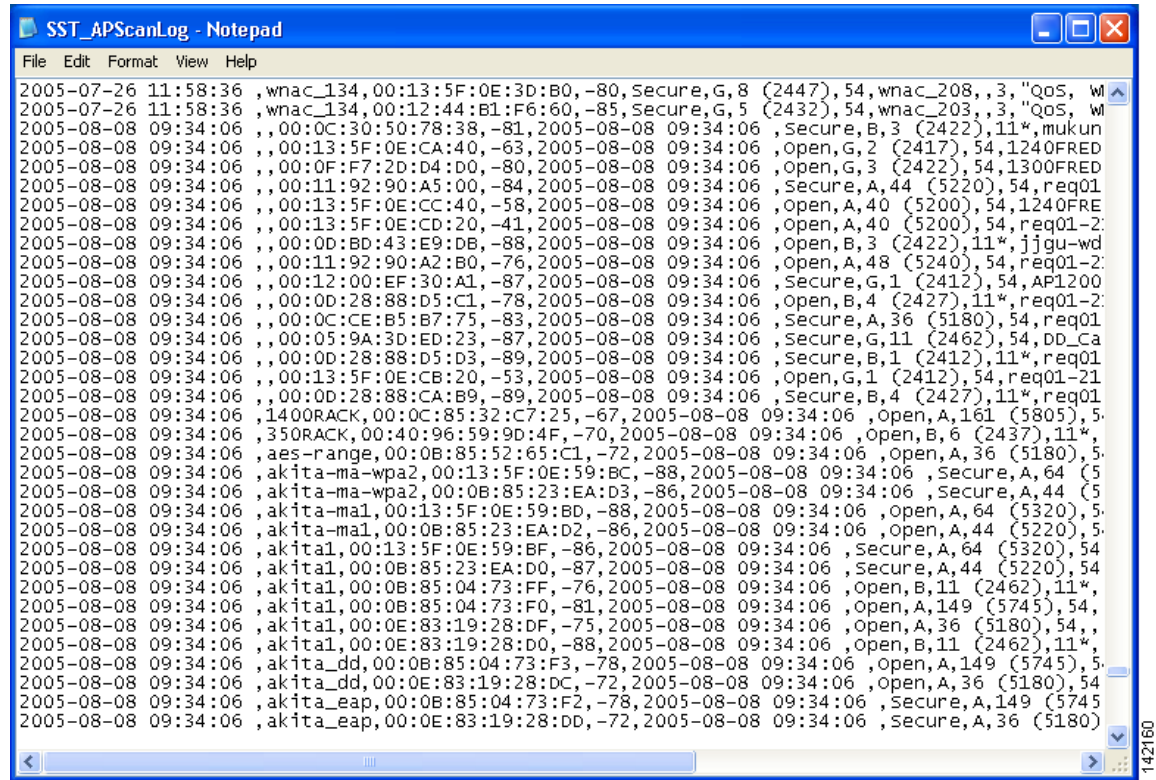

#### <span id="page-16-0"></span>*Figure F-7 Site Survey Utility - AP Scan Log File*

The log entries are time-stamped and appear in ASCII text. Each line typically represents a different access point.

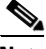

**Note** If the Accumulate button is depressed when you click Log Snapshot, two timestamps appear on each line. The timestamp in column one of the log file is the time when the log entry is made. The second timestamp, which appears only when the Accumulate button is depressed, is the Time of Day. This value indicates the date and time when the signal strength of each access point was at its maximum. Both timestamps appear in this format: 2005-07-20 16:13:09. The time is based on a 24-hour clock. For example, the first two lines in [Figure F-7](#page-16-0) show only one timestamp while the remaining lines show both timestamps.

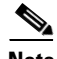

**Note** As an alternative to using the Log Snapshot button, you can configure the site survey utility to automatically copy the contents of the AP scan list to a log file using the AP Scanning drop-down menu options. See the ["Using AP Scanning" section on page F-26](#page-25-0) for more information.

## <span id="page-17-1"></span>**Viewing an Accumulation of Access Points**

Clicking the **Accumulate** button changes the behavior of the AP scan list. Instead of displaying only the current AP scan list, the list includes all of the access points (based on MAC address) that have appeared in the scan list since the Accumulate button was last clicked.

After a scan line is added to the list, it is never removed nor updated with new scan information unless the signal strength (RSSI) of the latest scan is greater than or equal to any detected previously from that access point. The Time of Day field, which appears only in Accumulate mode, indicates the date and time when the signal strength of each access point was at its maximum.

The Accumulate mode provides a convenient way to list all access points within a facility, not just those that may be visible at one time from a particular location. By using the information in the Time of Day field with a site map and a wristwatch, you may be able to determine the approximate location of each access point in the list.

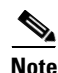

**Note** Clicking the Accumulate button again deactivates the Accumulate mode and returns the current AP scan list.

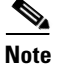

Note You can use the Save AP Scan List and Open AP Scan List options in the AP Scanning drop-down menu to save and reload accumulated scan lists back into the application at a later time.

# <span id="page-17-0"></span>**Using the Proximity Beeper**

You can use the site survey utility's proximity beeper to identify areas where wireless coverage is good or weak based on the client adapter's proximity to access points within a particular area. The beeper can be set to sound as the client adapter approaches or moves farther away from an access point.

### **Configuring the Proximity Beeper**

Follow these steps to configure the proximity beeper.

**Step 1** Choose **Options** from the site survey utility's Action drop-down menu. The Options window appears (see [Figure F-8\)](#page-18-0).

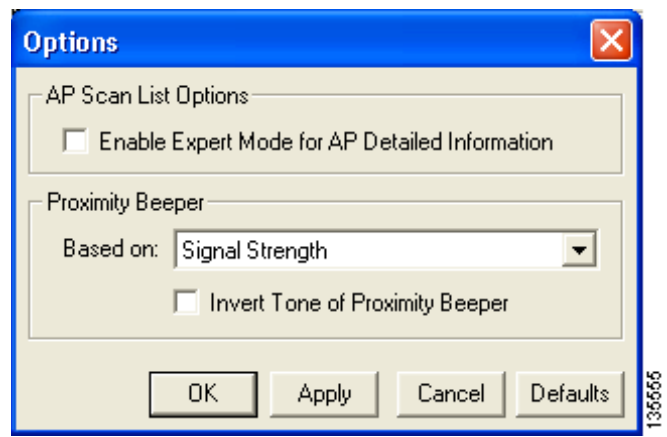

#### <span id="page-18-0"></span>*Figure F-8 Site Survey Utility - Options Window*

<span id="page-18-1"></span>**Step 2** Choose one of these options on which the proximity beeper will be based:

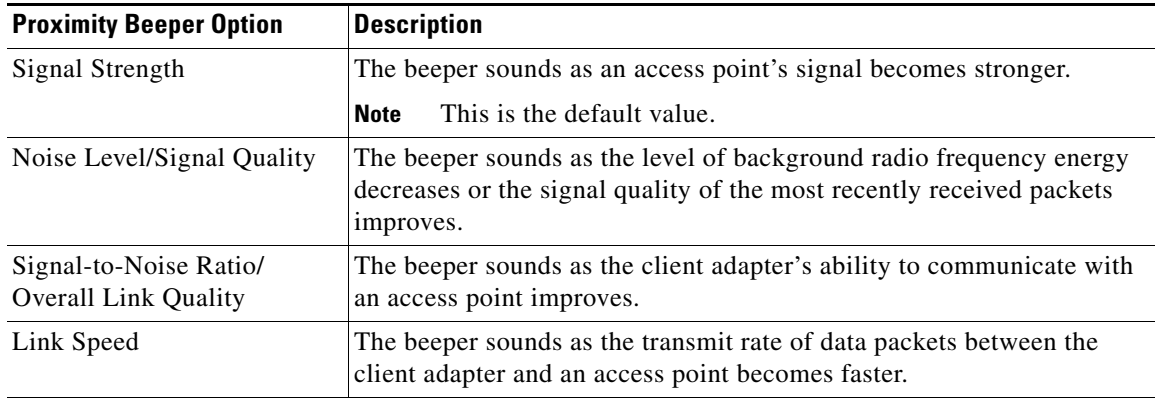

**Step 3** Perform one of the following to set the tone of the proximity beeper:

- **•** Uncheck the **Invert Tone of Proximity Beeper** check box if you want the beeper's rate and pitch to increase in response to the option selected in [Step 2](#page-18-1). The beeps become more alarming as the client adapter moves closer to an access point, enabling you to identify areas of good coverage. This is the default setting.
- **•** Check the **Invert Tone of Proximity Beeper** check box if you want the beeper's rate and pitch to decrease in response to the option selected in [Step 2](#page-18-1). The beeps become more alarming as the client adapter approaches areas of weaker coverage.
- **Step 4** Click **OK** to save your changes.
- **Step 5** Follow the instructions in the ["Enabling the Proximity Beeper"](#page-19-1) section below to enable the proximity beeper.

### <span id="page-19-1"></span>**Enabling the Proximity Beeper**

To enable the proximity beeper, choose **Enable Proximity Beeper** from the Action drop-down menu or press **F6**. When the beeper is enabled, a check mark appears next to the Enable Proximity Beeper menu option, and PRX appears in the site survey utility's status bar.

**Note** To disable the proximity beeper, choose the **Enable Proximity Beeper** menu option again so that the check mark disappears or re-press **F6**.

# <span id="page-19-0"></span>**Using Thresholds**

You can perform these threshold-related functions:

- Configure threshold values, [page F-20](#page-19-2)
- Enable threshold triggers, [page F-23](#page-22-0)
- **•** Enter a comment in the threshold log file, [page F-24](#page-23-0)
- View the threshold log file, [page F-24](#page-23-1)
- Delete the threshold log file, [page F-25](#page-24-0)

Follow the instructions on the pages indicated to perform these functions.

### <span id="page-19-2"></span>**Configuring Threshold Values**

Follow these steps to configure threshold values that trigger audible alerts, entries in the threshold log file, or both.

**Step 1** Choose **Configure Thresholds** from the site survey utility's Thresholds drop-down menu. The Threshold Logging Configuration window appears (see [Figure F-9](#page-20-0)).

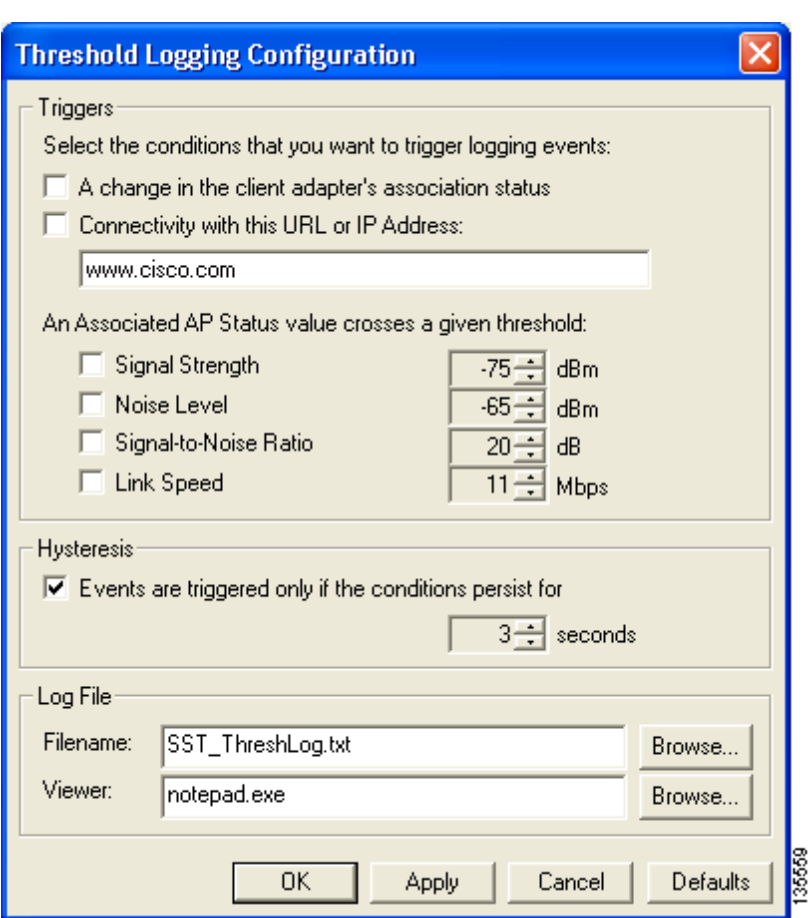

<span id="page-20-0"></span>*Figure F-9 Site Survey Utility - Threshold Logging Configuration Window*

**Step 2** Check the check box for each condition below for which you want to trigger audible alerts, text entries in the threshold log file, or both. You can check as many as you like.

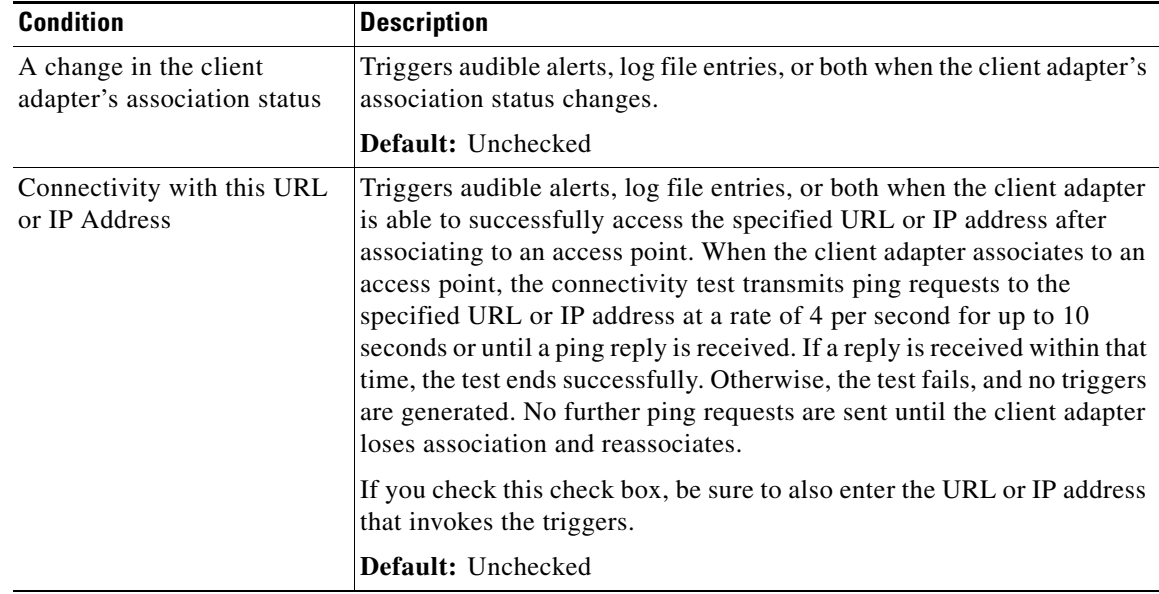

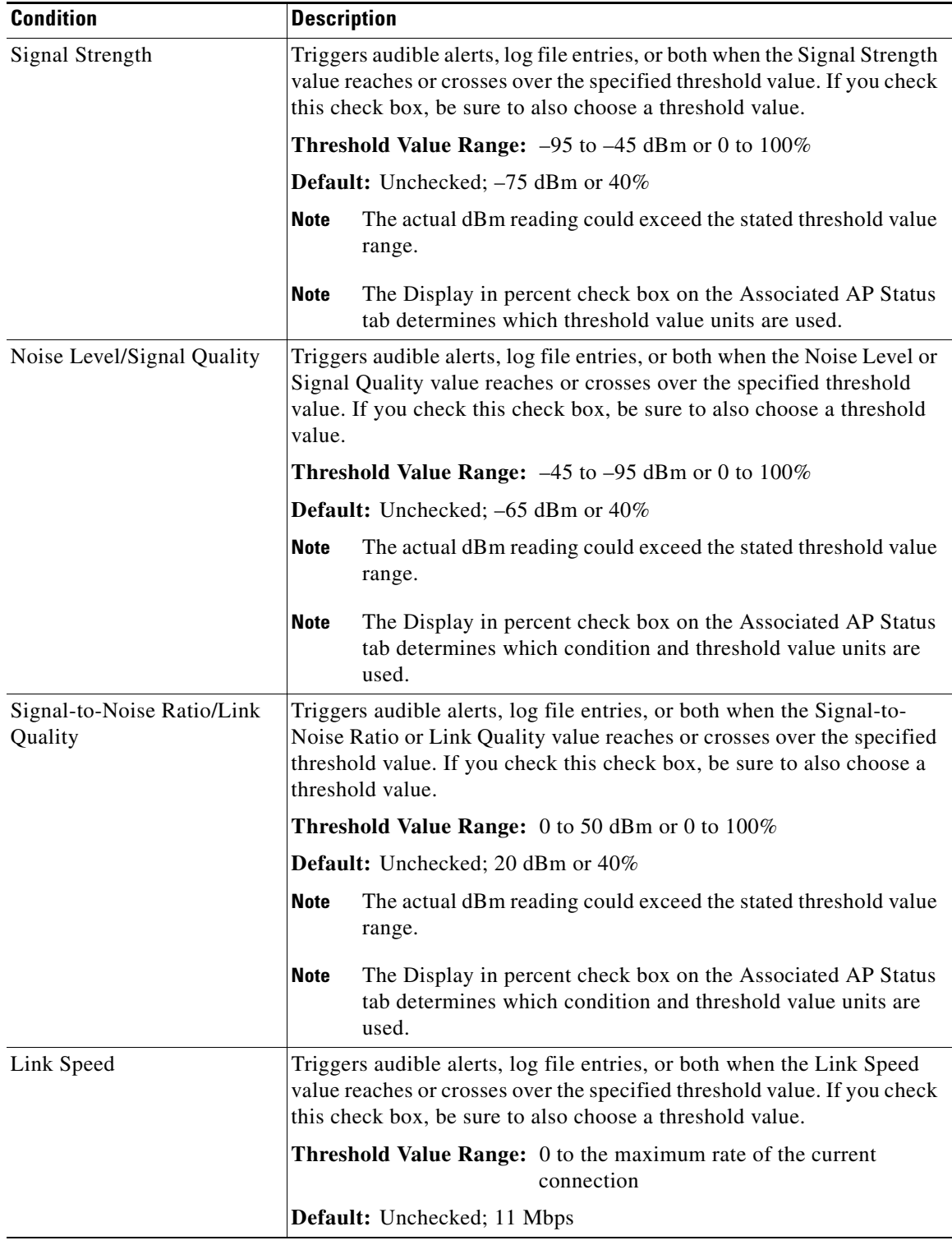

 $\frac{\mathcal{L}}{\mathcal{L}}$ 

**Note** When a value reaches a threshold and stays there, continuous triggers are not generated. After a value reaches a threshold, it must become not equal to the threshold value before another trigger is generated.

**Step 3** If you want to specify the length of time that the above conditions must exist before triggering audible alerts, log file entries, or both, check the **Hysteresis** check box and choose a value in seconds.

**Range:** 1 to 10 seconds

**Default:** Checked; 3 seconds

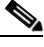

**Note** The Hysteresis setting does not apply to the connectivity test. Connectivity is achieved if just one ping response is returned.

**Step 4** The Filename field specifies the name and location of the threshold log file. If you want to change the name of the log file, enter a new name in the Filename field. If you want to change the location of the log file, click **Browse**, navigate to the desired location, and click **OK**.

**Default Name:** SST\_ThreshLog.txt

**Default Location:** The directory where the site survey utility is installed

**Step 5** The Viewer field specifies the name and location of the program that is used to view the threshold log file. (To view the log file, choose **View Threshold Log** from the Thresholds drop-down menu.) If you want a different program to be used, click **Browse**, navigate to the location of the desired program, and click **OK**.

**Default Program:** Notepad.exe

- **Step 6** Click **OK** to save your changes.
- **Step 7** Follow the instructions in the ["Enabling Threshold Triggers"](#page-22-0) section below to enable the threshold triggers.

#### <span id="page-22-0"></span>**Enabling Threshold Triggers**

In the previous section, you specified the conditions under which threshold triggers are generated, provided those triggers are enabled.

To enable audible alerts when a threshold condition occurs, choose **Enable Threshold Alerts** from the Thresholds drop-down menu or press **F7**. When threshold alerts are enabled, a check mark appears next to the Enable Threshold Alerts menu option, and ALR appears in the site survey utility's status bar.

To enable the logging of text messages to the threshold log file when a threshold condition occurs, choose **Enable Threshold Logging** from the Thresholds drop-down menu or press **F8**. When threshold logging is enabled, a check mark appears next to the Enable Threshold Logging menu option, and LOG appears in the site survey utility's status bar.

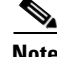

**Note** You can enable one or both triggers.

**Note** To disable the threshold triggers, choose the **Enable Threshold Alerts** and **Enable Threshold Logging** menu options again so that the check mark disappears or re-press **F7** and **F8**.

### <span id="page-23-0"></span>**Entering a Comment in the Threshold Log File**

Follow these steps if you want to enter a comment in the threshold log file.

**Step 1** Choose **Add User Comment** from the Thresholds drop-down menu. The Add Comments to Log File window appears (see [Figure F-10](#page-23-2)).

<span id="page-23-2"></span>*Figure F-10 Site Survey Utility - Add Comments to Log File Window*

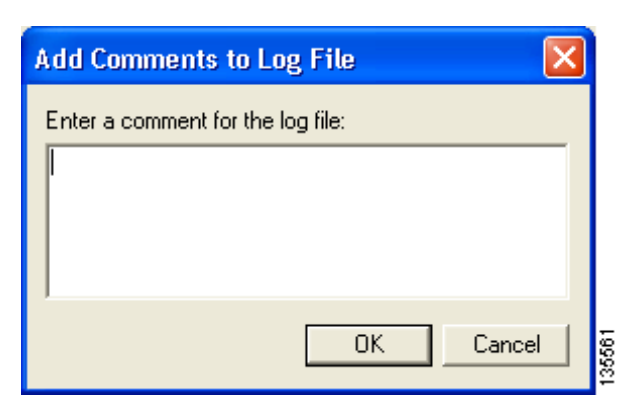

- **Step 2** Type one or more lines of text or paste text copied from another application.
- **Step 3** Click **OK** to have your comments entered into the threshold log file.

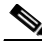

**Note** User comments are entered in the threshold log file even if threshold logging is not currently enabled.

## <span id="page-23-1"></span>**Viewing the Threshold Log File**

Follow these steps to view the threshold log file from within the site survey utility.

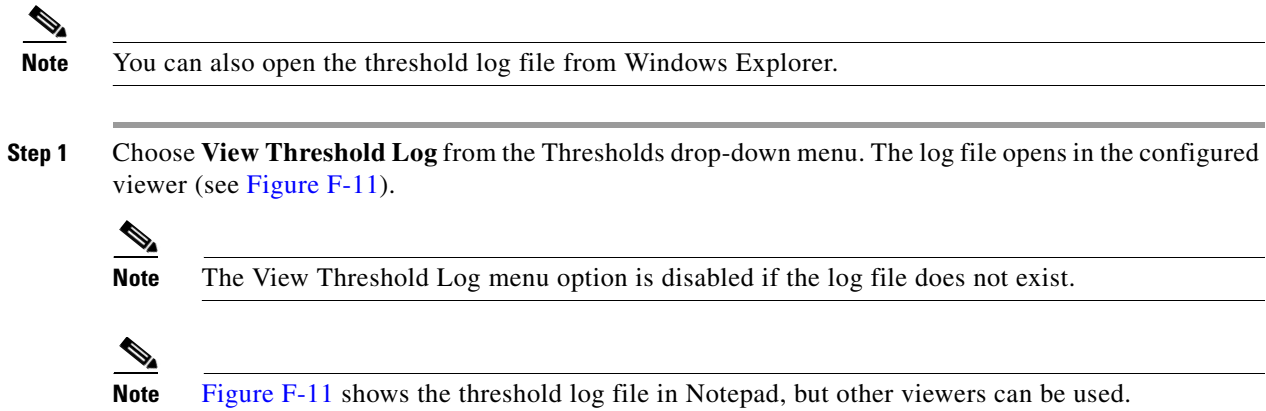

<span id="page-24-1"></span>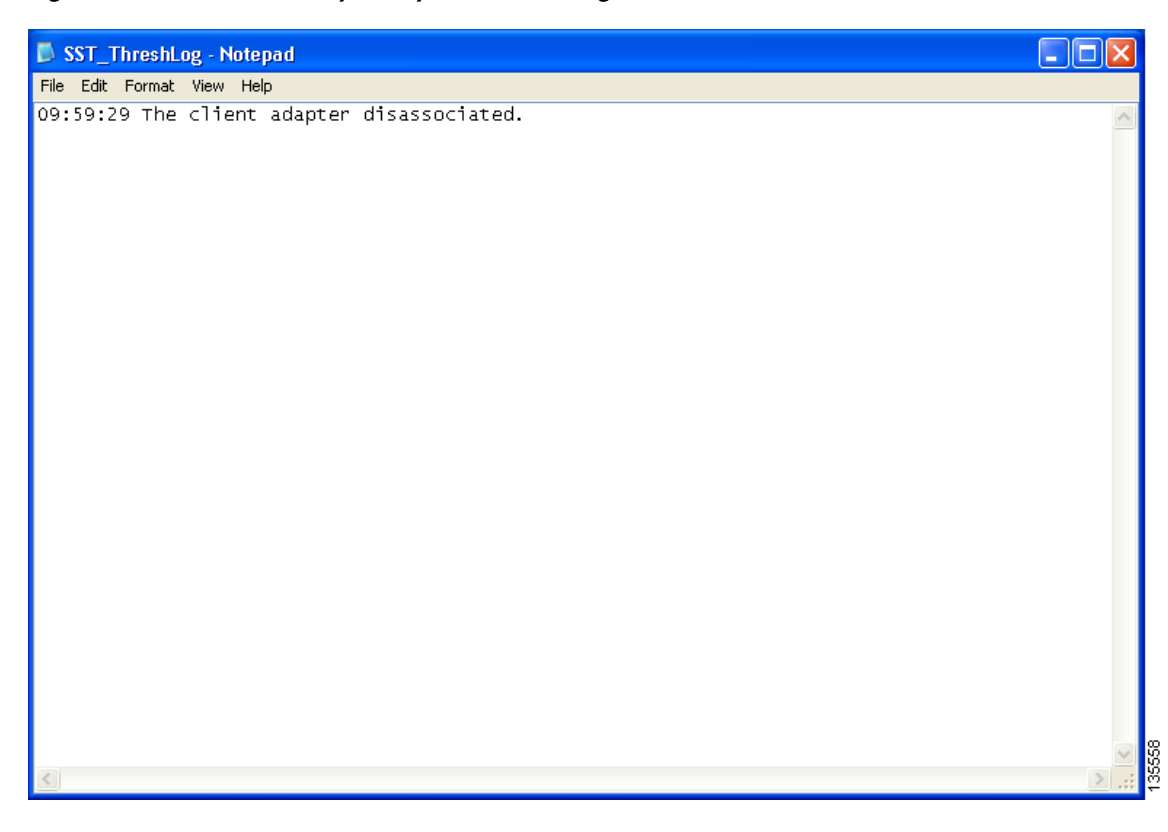

*Figure F-11 Site Survey Utility - Threshold Log File Window*

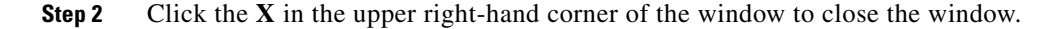

## <span id="page-24-0"></span>**Deleting the Threshold Log File**

Follow these steps to delete the threshold log file.

**Step 1** Choose **Delete Threshold Log** from the Thresholds drop-down menu.

 $\frac{\mathcal{L}}{\mathcal{L}}$ **Note** The Delete Threshold Log menu option is disabled if the log file does not exist.

**Step 2** Click **Yes** when asked to confirm your decision.

# <span id="page-25-0"></span>**Using AP Scanning**

You can perform these functions related to AP scanning:

- **•** Configure AP scan logging, [page F-26](#page-25-1)
- Enable AP scan logging, [page F-28](#page-27-0)
- View the AP scan log, [page F-28](#page-27-1)
- Delete the AP scan log, [page F-30](#page-29-0)
- Save the AP scan list, [page F-30](#page-29-1)
- Open the AP scan list, [page F-31](#page-30-0)

Follow the instructions on the pages indicated to perform these functions.

## <span id="page-25-1"></span>**Configuring AP Scan Logging**

Follow these steps to configure the site survey utility to automatically copy the contents of the AP scan list to a log file.

**Step 1** Choose **Configure AP Scan Logging** from the AP Scanning drop-down menu. The AP Scan List Logging Configuration window appears (see [Figure F-12](#page-25-2)).

<span id="page-25-2"></span>*Figure F-12 Site Survey Utility - AP Scan List Logging Configuration Window*

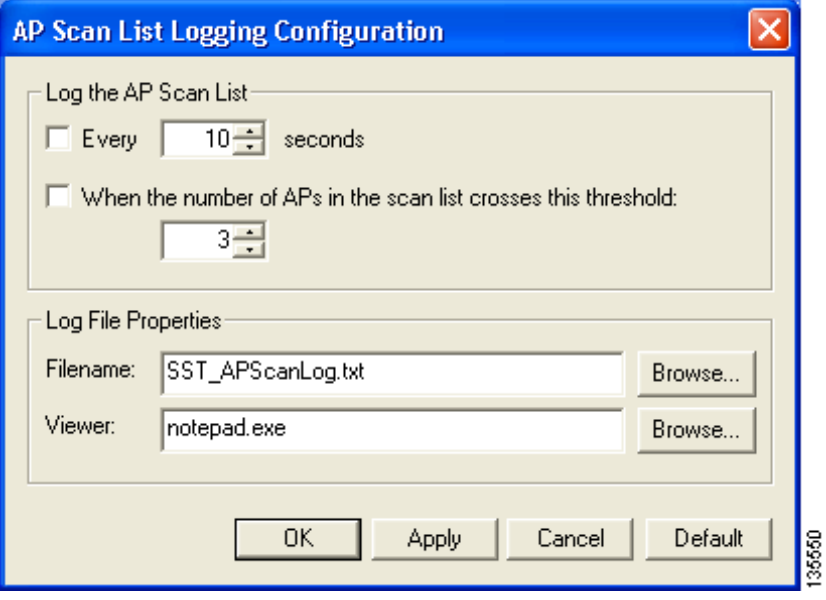

**Step 2** Check the check box and select a numerical value for each condition below that you want to cause the contents of the AP scan list to be automatically copied to a log file. You can check one or both.

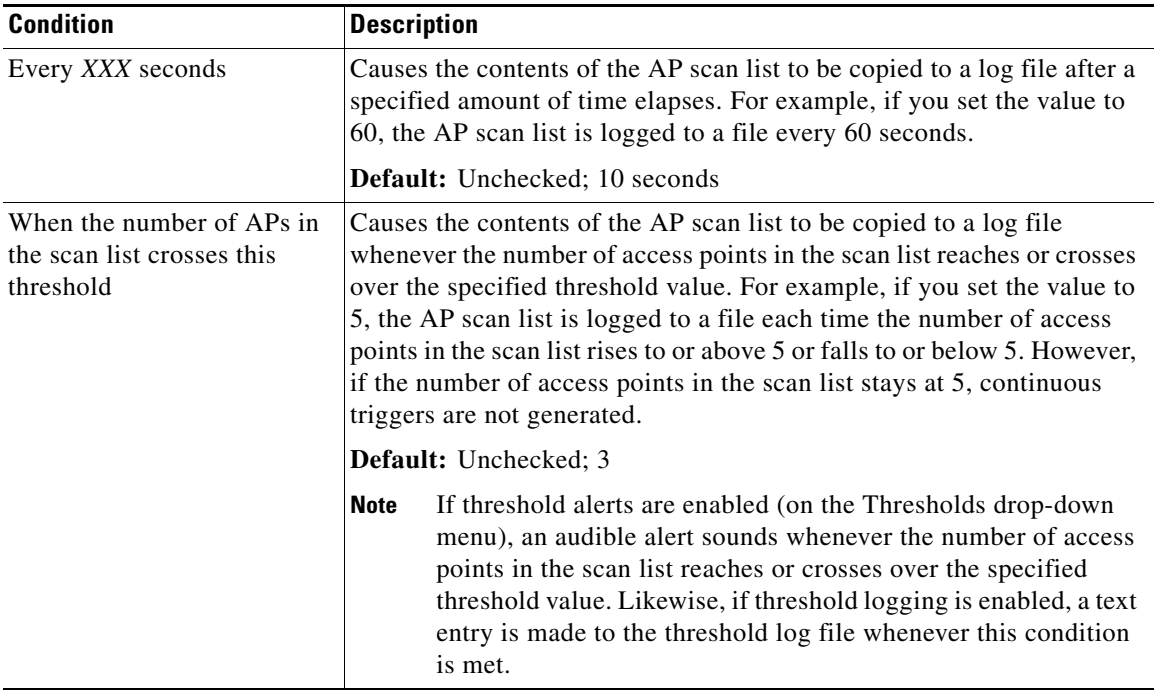

**Step 3** The Filename field specifies the name and location of the AP scan log file. If you want to change the name of the log file, enter a new name in the Filename field. If you want to change the location of the log file, click **Browse**, navigate to the desired location, and click **OK**.

**Default Name:** SST\_APScanLog.txt

**Default Location:** The directory in which the site survey utility is installed

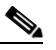

**Note** The filename and location that you choose here also applies to the log file that is created when you click the Log Snapshot button on the AP Scan List tab.

**Step 4** The Viewer field specifies the name and location of the program that is used to view the AP scan log file. (To view the log file, choose **View AP Scan Log** from the AP Scanning drop-down menu.) If you want a different program to be used, click **Browse**, navigate to the location of the desired program, and click **OK**.

**Default Program:** Notepad.exe

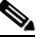

**Note** The log file can be viewed in Notepad or any other viewer. However, because it is written in a comma-separated values (CSV) format, it can also be opened by a spreadsheet or database program (such as Microsoft Excel). If the file is renamed with a .csv extension, Microsoft Excel would automatically place the values in separate columns.

- **Step 5** Click **OK** to save your changes.
- **Step 6** Follow the instructions in the ["Enabling AP Scan Logging"](#page-27-0) section below to enable AP scan logging.

### <span id="page-27-0"></span>**Enabling AP Scan Logging**

To enable the site survey utility to automatically copy the contents of the AP scan list to a log file under the conditions specified above, choose **Enable AP Scan Logging** from the AP Scanning drop-down menu or press **F9**. When AP scan logging is enabled, a check mark appears next to the Enable AP Scan Logging menu option, and APS appears in the site survey utility's status bar.

**Note** When AP scan logging is enabled, log entries are made even when the AP Scan List tab is not visible and when it is visible with updates paused.

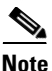

**Note** To disable AP scan logging, choose the **Enable AP Scan Logging** menu option again so that the check mark disappears or re-press **F9**.

### <span id="page-27-1"></span>**Viewing the AP Scan Log**

Follow these steps to view the AP scan log file from within the site survey utility.

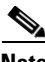

**Note** You can also open the AP scan log file from Windows Explorer.

**Step 1** Choose **View AP Scan Log** from the AP Scanning drop-down menu. The log file opens in the configured viewer (see [Figure F-13\)](#page-28-0).

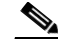

**Note** The View AP Scan Log menu option is disabled if the log file does not exist.

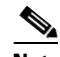

**Note** [Figure F-13](#page-28-0) shows the AP scan log file in Notepad, but other viewers can be used.

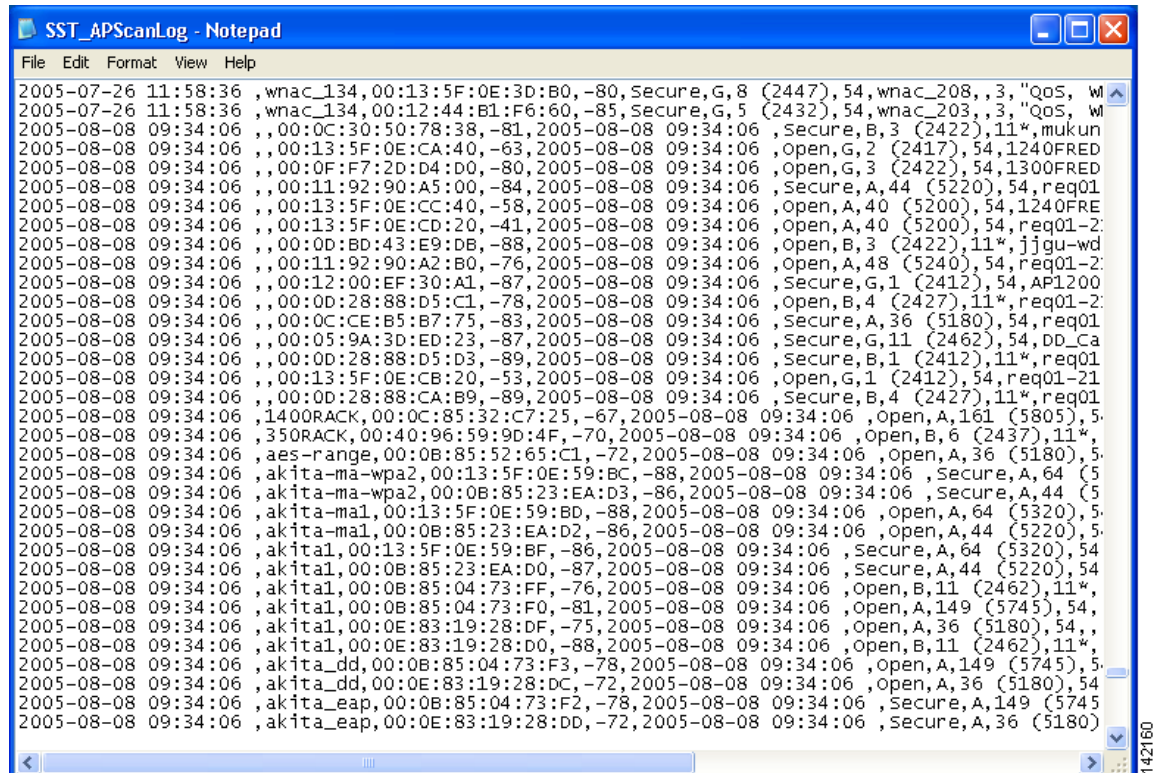

<span id="page-28-0"></span>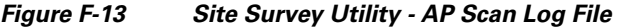

The log entries are time-stamped and appear in ASCII text. Each line typically represents a different access point.

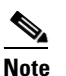

**Note** The log file can be viewed in Notepad or any other viewer. However, because it is written in a comma-separated values (CSV) format, it can also be opened by a spreadsheet or database program (such as Microsoft Excel). If the file is renamed with a .csv extension, Microsoft Excel would automatically place the values in separate columns.

## $\mathscr{P}$

**Note** If the Accumulate button was depressed when you saved the AP scan log, two timestamps appear on each line. The timestamp in column one of the log file is the time when the log entry is made. The second timestamp, which appears only when the Accumulate button is depressed, is the Time of Day. This value indicates the date and time when the signal strength of each access point was at its maximum. Both timestamps appear in this format: 2005-07-20 16:13:09. The time is based on a 24-hour clock. For example, the first two lines in [Figure F-13](#page-28-0) show only one timestamp while the remaining lines show both timestamps.

**Step 2** Click the **X** in the upper right-hand corner of the window to close the window.

#### <span id="page-29-0"></span>**Deleting the AP Scan Log**

Follow these steps to delete the AP scan log file.

**Step 1** Choose **Delete AP Scan Log** from the AP Scanning drop-down menu.

 $\mathscr{P}$ 

**Note** The Delete AP Scan Log menu option is disabled if the log file does not exist.

**Step 2** Click **Yes** when asked to confirm your decision.

### <span id="page-29-1"></span>**Saving the AP Scan List**

Follow these steps to save the current contents of the AP scan list to a file.

**Step 1** Choose **Save AP Scan List** from the AP Scanning drop-down menu. The Save As window appears (see [Figure F-14](#page-29-2)).

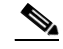

**Note** The Save AP Scan List option is available only if the AP Scan List tab is selected.

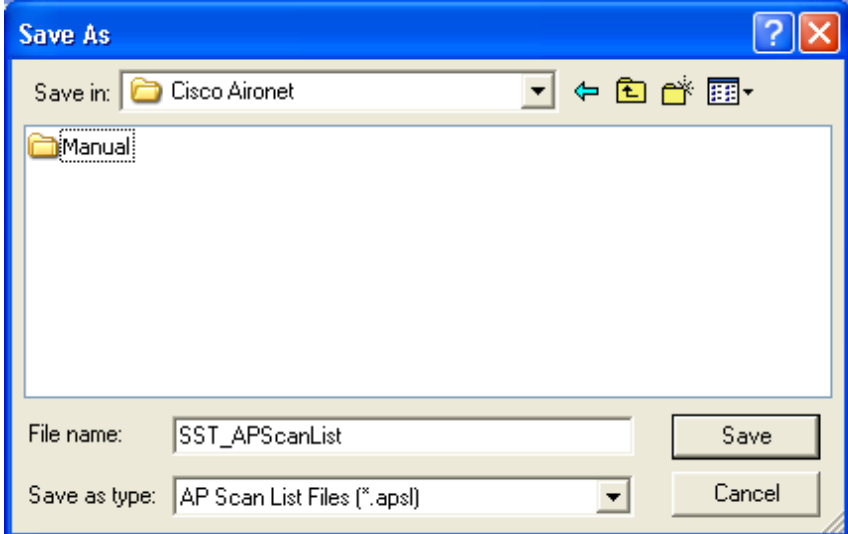

<span id="page-29-2"></span>*Figure F-14 Site Survey Utility - Save As Window*

**Step 2** From the Save in drop-down box, choose the location where you want to save the AP scan list file.

V

**Note** The initial default location is the directory where the site survey utility is installed. However, after you save the AP scan list file the first time, the default directory becomes the one that was last used to open or save the AP scan list file.

35556

a ka

- **Step 3** The default filename (SST\_APScanList.apsl) appears in the File name box at the bottom of the window. If desired, type in a new filename.
- **Step 4** Click **Save**.

## <span id="page-30-0"></span>**Opening the AP Scan List**

Follow these steps to open a saved AP scan list file.

**Step 1** Choose **Open AP Scan List** from the AP Scanning drop-down menu. The Open window appears (see [Figure F-15\)](#page-30-1).

**Note** The Open AP Scan List option is available only if the AP Scan List tab is selected.

<span id="page-30-1"></span>*Figure F-15 Site Survey Utility - Open Window*

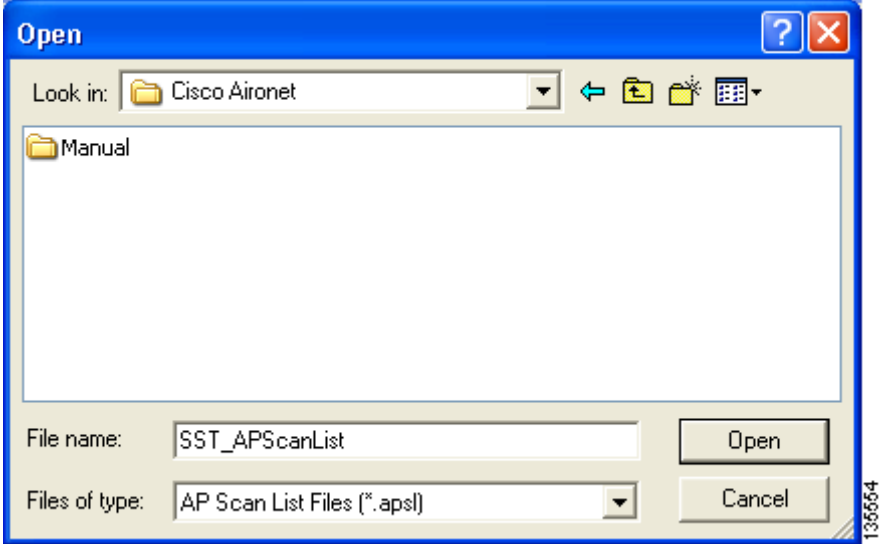

- **Step 2** From the Look in drop-down box, find the AP scan list file.
	- ⇘
	- **Note** The default directory is the one that was last used to open or save the AP scan list file.
- **Step 3** Click the AP scan list file (SST\_APScanList.apsl) so that it appears in the File name box at the bottom of the window.
- **Step 4** Click **Open**. The contents of the AP scan list file appear in the AP scan list window.
	- **Note** Updating of the AP scan list is paused automatically.

۰.

# <span id="page-31-0"></span>**Viewing the Status Bar**

The site survey utility's status bar runs along the bottom of the window (see [Figure F-16](#page-31-1)).

<span id="page-31-1"></span>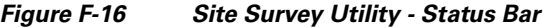

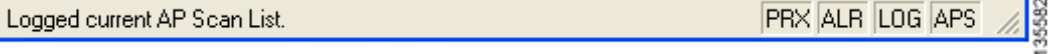

It consists of three sections:

- **•** A message area
- **•** Four indicators
- **•** A resize handle

### **Status Messages**

The left side of the status bar displays status messages from the site survey utility. [Table F-4](#page-31-2) lists and explains the messages that may appear.

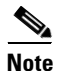

<span id="page-31-2"></span>**Note** The messages disappear after a short period of time.

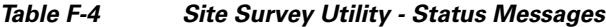

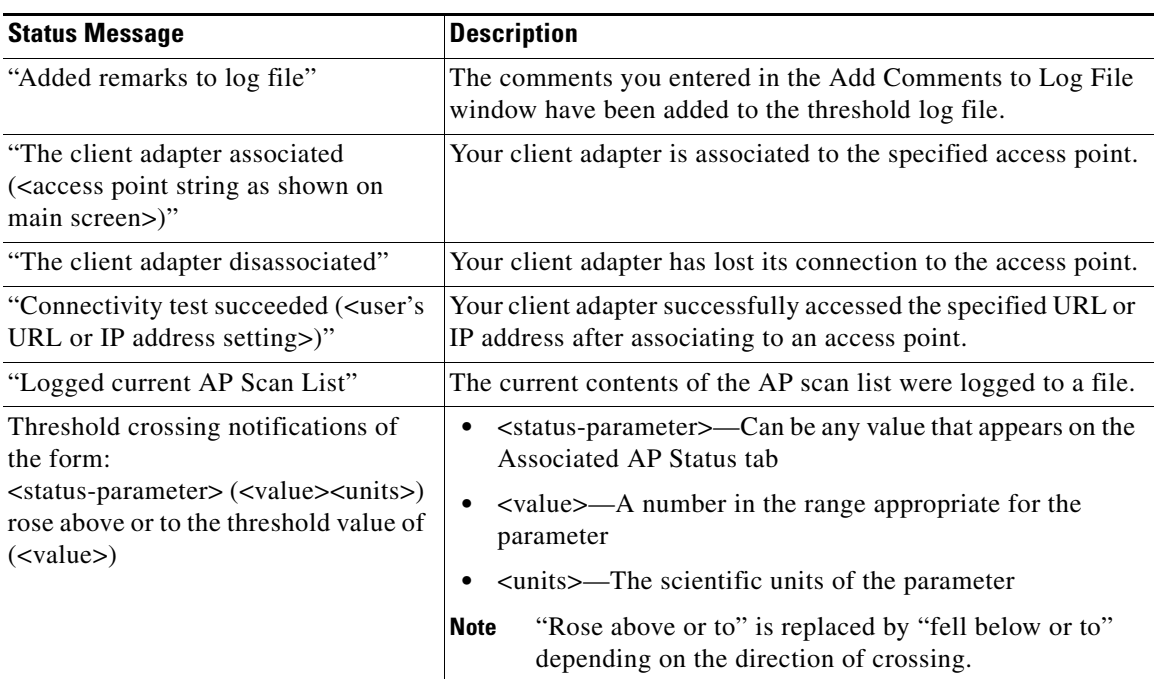

#### **Indicators**

The right side of the status bar can show up to four indicators:

- **•** PRX—The proximity beeper is enabled.
- **•** ALR—Threshold alerts are enabled.
- **•** LOG—Threshold logging is enabled.
- **•** APS—Automatic AP scan list logging is enabled.

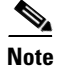

**Note** The indicators do not appear when their corresponding features are disabled.

#### **Resize Tab**

The resize tab in the right corner of the status bar can be used to change the size of the site survey utility's main window. Simply click the resize tab and drag it until the window reaches the desired size.

## <span id="page-32-0"></span>**Finding the Version of the Site Survey Utility**

To find the current version of the site survey utility, choose **About** from the Help drop-down menu. The About window appears (see [Figure F-17](#page-32-2)).

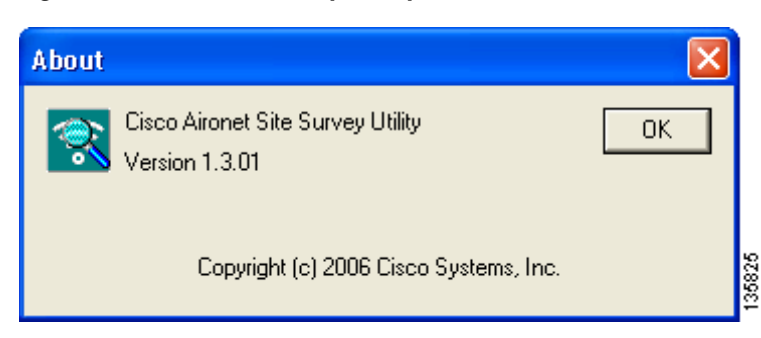

#### <span id="page-32-2"></span>*Figure F-17 Site Survey Utility - About Window*

## <span id="page-32-1"></span>**Accessing Online Help**

To access the site survey utility's online help, choose **Contents** from the Help drop-down menu.

# <span id="page-33-0"></span>**Exiting the Site Survey Utility**

To exit the site survey utility, perform one of the following:

- **•** Click the **X** in the top right corner of the main window.
- **•** Choose **Exit** from the Action drop-down menu.

# <span id="page-33-1"></span>**Uninstalling the Site Survey Utility**

Uninstalling the client adapter software also uninstalls the site survey utility. Refer to the "Uninstalling the Client Adapter Software" section on page 9-6 for instructions.